# Declare and pay a Clawback of Stamp Duty on ROS

Document updated July 2019

## 1. Full amount of Stamp duty is being clawed back

To declare a clawback through ROS and pay the Stamp Duty and interest, you should follow the instructions set out below. For a partial clawback, see 2. below.

Step 1: Log into ROS

**Step 2**: From the My Services menu File a Return section

click Complete a Form Online

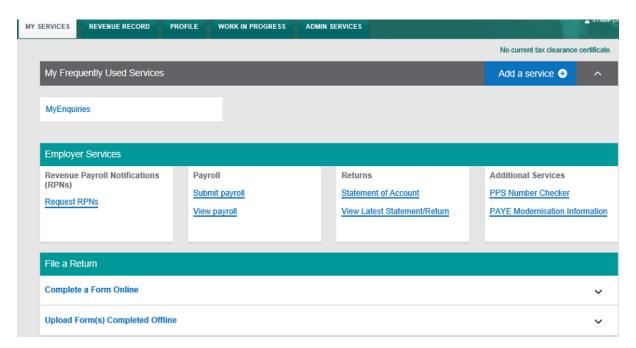

select Tax Type Stamp Duty,

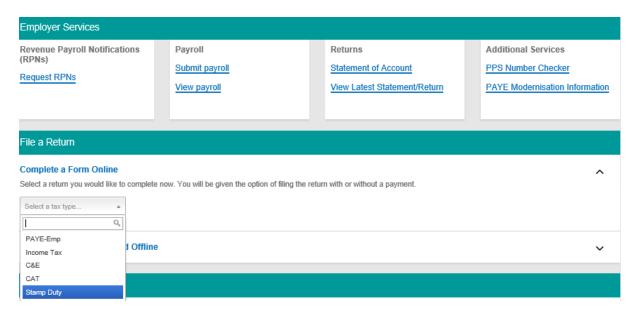

• select Return Type Declare Clawback,

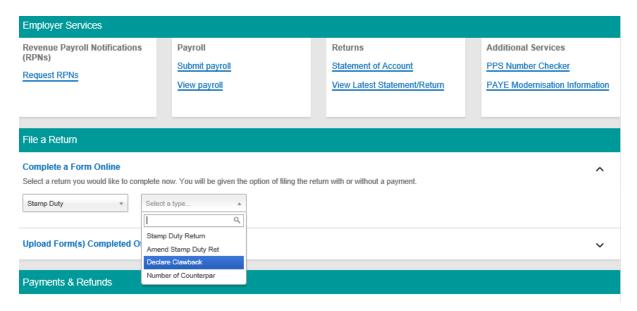

• click File Return.

| Employer Services                                                                                                    |                                     |                                                           |                                                                         |
|----------------------------------------------------------------------------------------------------|-------------------------------------|-----------------------------------------------------------|-------------------------------------------------------------------------|
| Revenue Payroll Notifications (RPNs)  Request RPNs                                                                                                    | Payroll Submit payroll View payroll | Returns Statement of Account View Latest Statement/Return | Additional Services  PPS Number Checker  PAYE Modernisation Information |
| File a Return                                                                                                    |                                     |                                                           |                                                                         |
| Complete a Form Online  Select a return you would like to complete now. You will be given the option of filing the return with or without a payment.  Stamp Duty  Declare Clawback  File Return |                                     |                                                           |                                                                         |
| Upload Form(s) Completed Offline                                                                                                    |                                     |                                                           |                                                                         |

**Step 3**: Enter the Document ID number in the field provided and click **Search**.

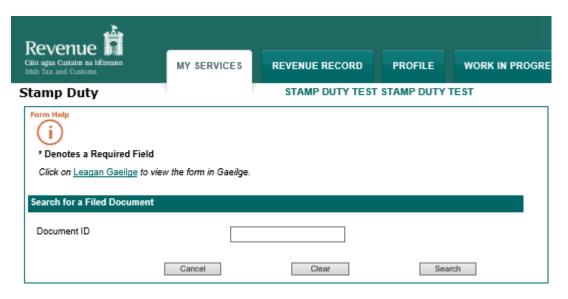

### Step 4: At the bottom of the Summary & Calculation Screen, click Clawback.

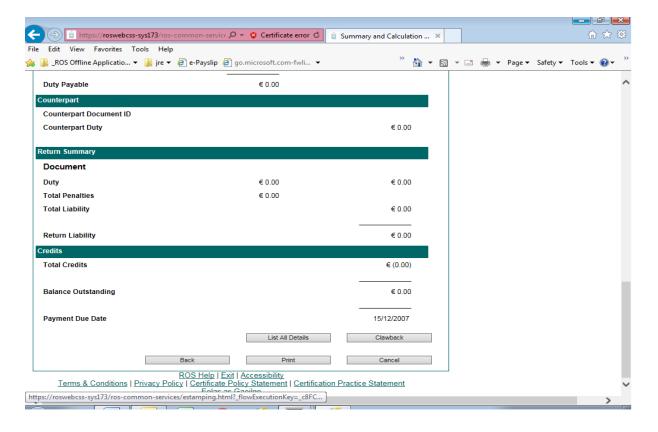

# **Step 5**: The **Clawback Screen** will appear and show relief(s) previously claimed on the return.

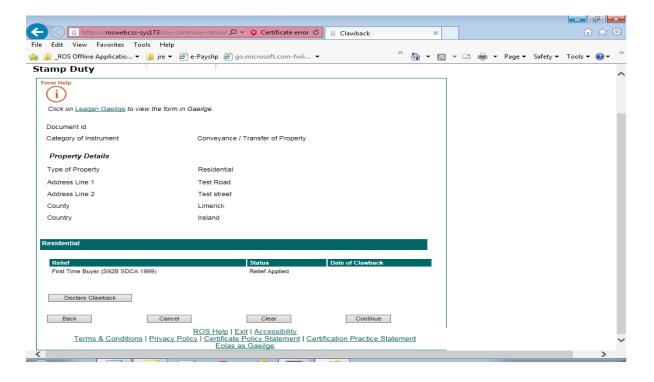

### Step 6: Click on Declare Clawback.

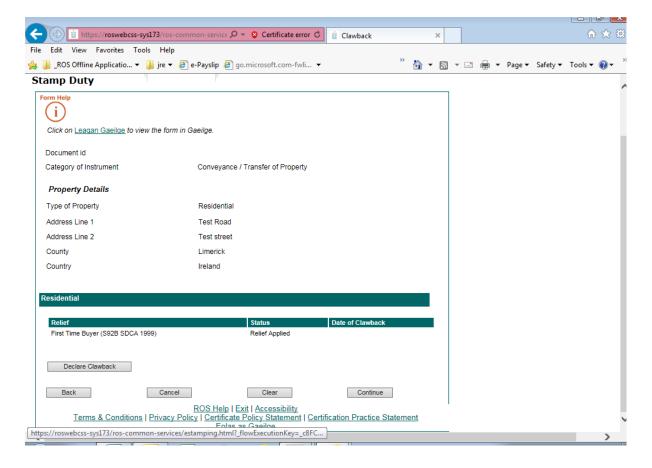

**Step 7**: Select from the drop-down menu the exemption or relief for which you are declaring a clawback and enter date from which the clawback is due. Click **Continue**.

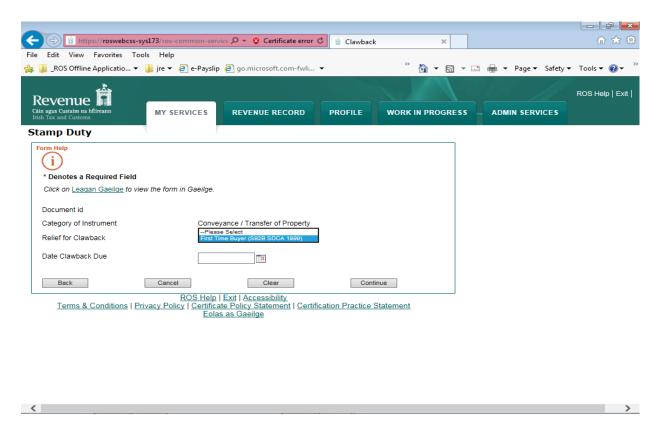

**Step 8**: The **Clawback Screen** will display and show the clawback details as filed. If all is in order click **Continue**.

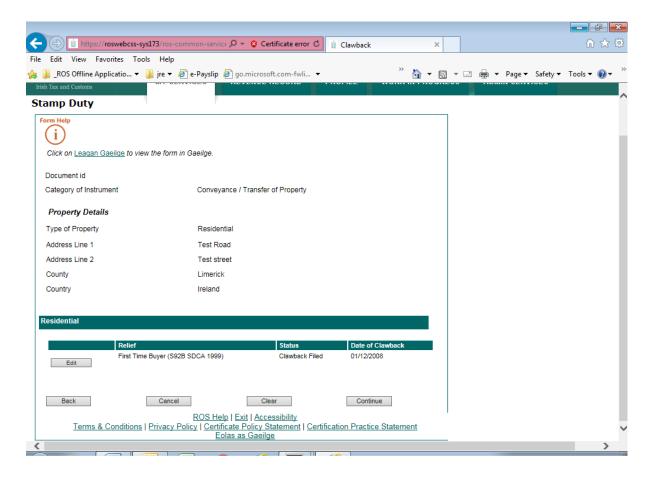

**Step 9**: The **Summary & Calculation Screen** will then display showing the outstanding balance on the return, that is, the clawback penalty plus clawback interest. If all is in order, click **Continue to Submit** at the end of the **Summary & Calculation Screen**.

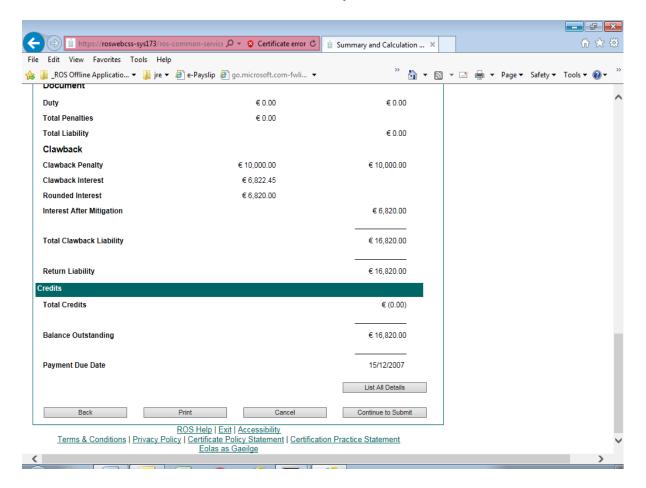

**Step 10**: You will then be brought to the ROS payment screen where you can select to file with or without payment. Continue to **Sign & Submit**.

Details of the clawback return/declaration will display in your ROS inbox.

Where a clawback is submitted without payment of the clawback penalty, interest will continue to accrue until the penalty has been paid.

# 2. Partial clawback of Stamp Duty

Some reliefs may provide for a partial clawback. For example, in the case of young trained farmer relief there is a partial clawback where only part of the land transferred is sold on within the clawback period.

#### Example

On 2 January 2017 "A" purchased 80 hectares of land valued at €250,000. A Stamp Duty return was filed, Stamp Duty was calculated at €5,000 and exemption under S81AA SDCA 1999 claimed.

On 4 February 2017 "A" sold (part disposal) 30 hectares of this land for €110,000 when the 80 hecatres was then valued at €265,000.

On 10 December 2017 "A" purchased 20 hectares for €60,000 and did not re-invest the balance of €50,000 (€110,000 - €60,000).

A partial clawback of duty is applicable, as all proceeds from the disposal were not re-invested in other land within one year from such disposal and the clawback is calculated as follows:

#### Where:

S = the amount of Stamp Duty which would have been charged on the instrument, in the first instance, had the relief not applied

N = the amount of the proceeds from the disposal/part disposal which was not re-invested in acquiring other land

V = the market value of all the land, in respect of which relief applied, immediately before the disposal/part disposal of the land

To declare a clawback through ROS where only part of Stamp Duty paid is being clawed back, you should follow the instructions set out below. For a clawback of the full amount of the Stamp Duty paid, see 1. above.

Step 1: Log into ROS.

Step 2: From the My Services menu File a Return section

- click Complete a Form Online
- select Tax Type Stamp Duty
- select Return Type Declare Clawback and

#### • click File Return

Step 3: Enter the Document ID number in the field provided and click Search.

Step 4: At the bottom of the Summary & Calculation Screen, click Clawback.

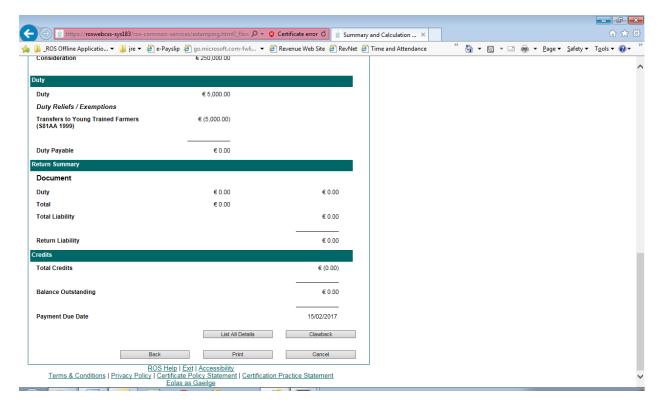

**Step 5**: The **Clawback Screen** will appear and show relief(s) previously claimed on the return.

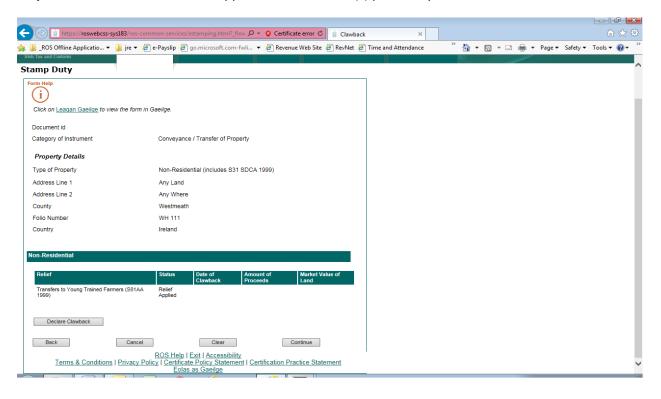

### Step 6: Click on Declare Clawback

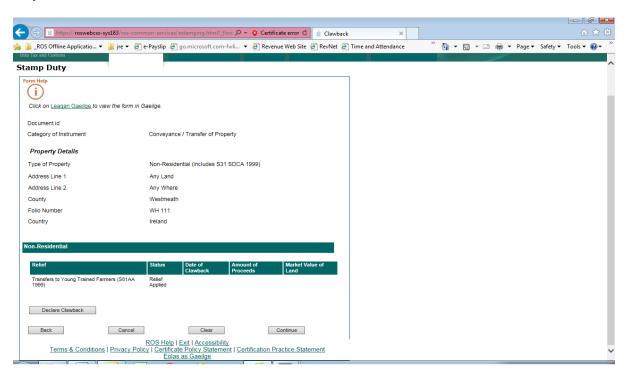

**Step 7:** Select from drop-down menu the exemption or relief for which you are declaring a clawback /partial clawback. Enter relevant data and click **Continue.** 

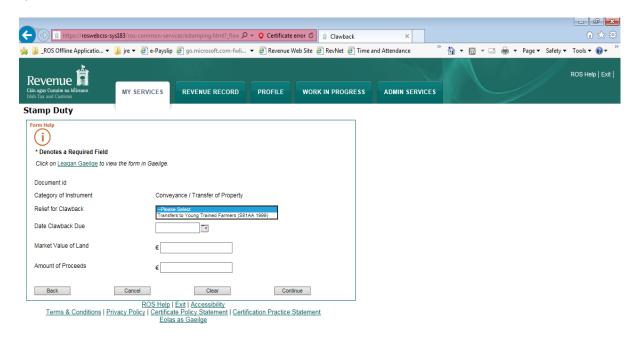

**Step 8**: The **Clawback Screen** will display showing clawback details as filed.

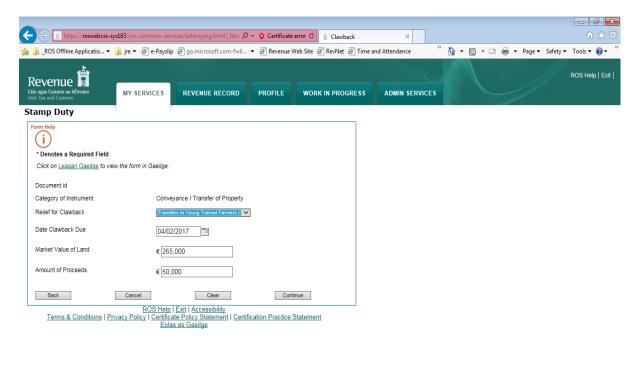

Step 9: If all in order click Continue.

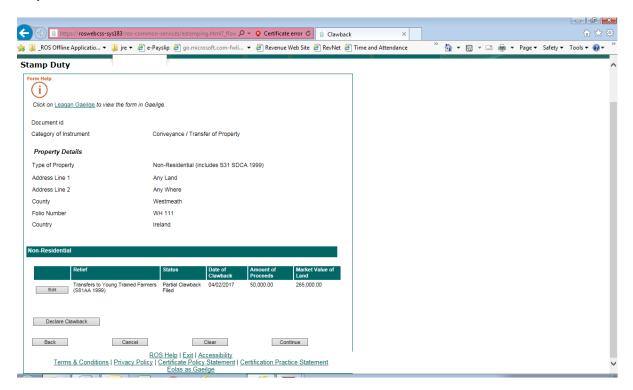

The **Summary & Calculation Screen** will then display showing the outstanding balance on the return, that is, the clawback penalty + clawback interest.

**Step 10**: If all in order, click **Continue to Submit** at the end of the **Summary & Calculation Screen**.

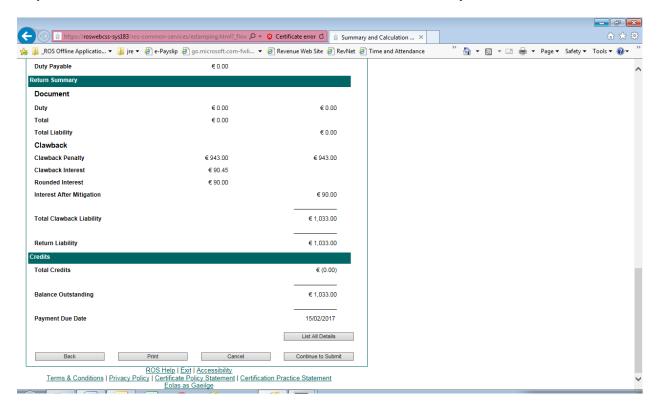

**Step 11**: You will then be brought to the ROS payment screen where you can select to file with or without payment. Continue to **Sign & Submit**.

Details of the partial clawback return/declaration will display in your ROS inbox.

Where a clawback is submitted without payment of the clawback penalty, interest will continue to accrue until the penalty has been paid.